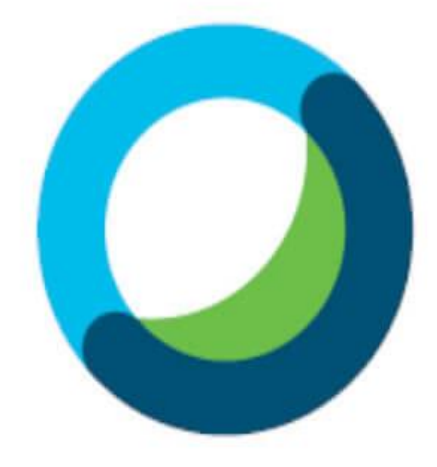

# **Webex Meetings**

MANUAL CGJ RJ CISCO WEBEX

## Sumário

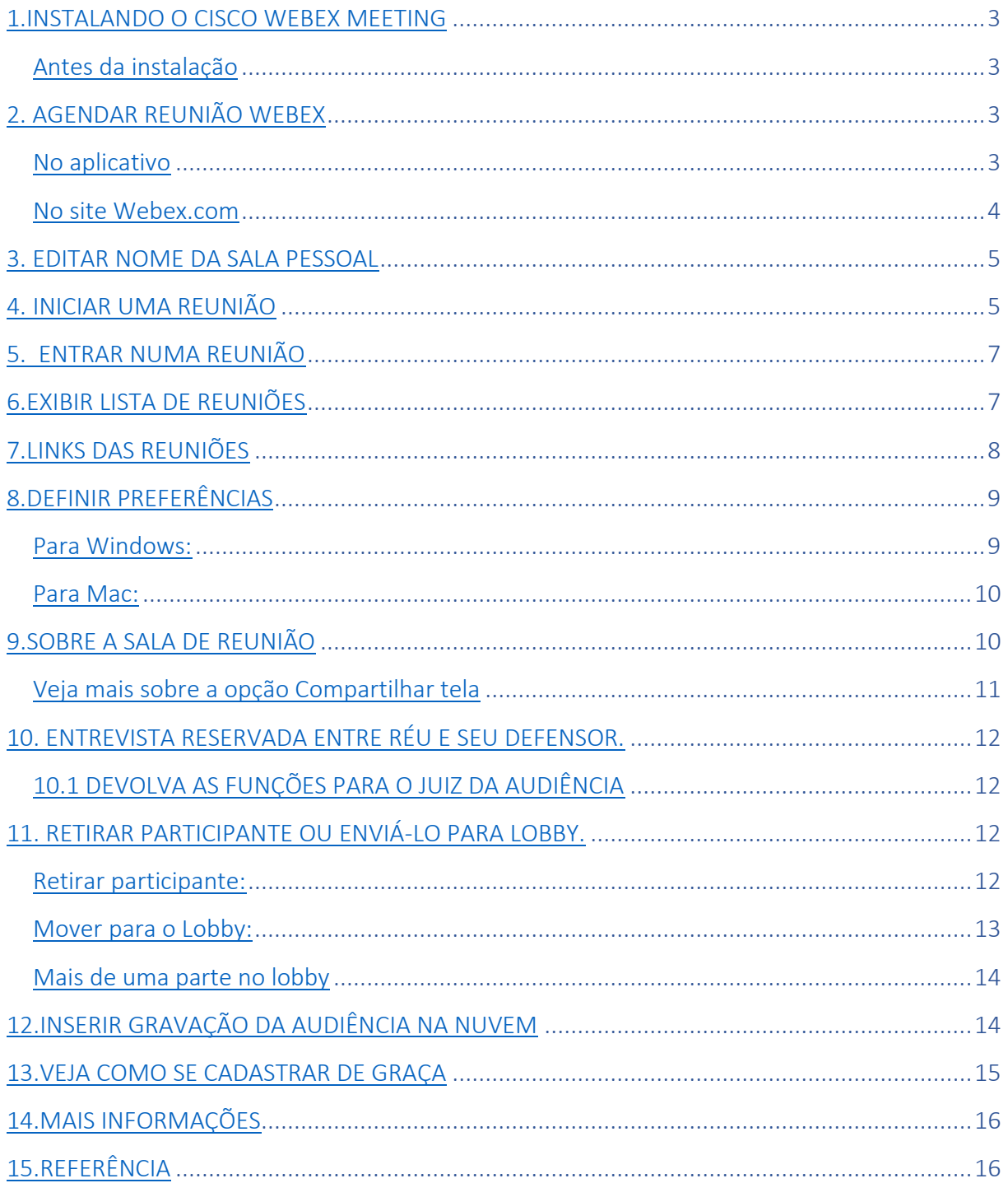

## <span id="page-2-1"></span><span id="page-2-0"></span>1.INSTALANDO O CISCO WEBEX MEETING Antes da instalação

Caso tenha uma versão anterior do aplicativo, terá de desinstalá-lo antes de realizar a instalação da versão nova.

Também poderá ter que encerrar aplicativos como o Microsoft Outlook e quaisquer navegadores antes de instalar a nova versão.

## Instalação

Primeiro passo - inicie sessão no site do Webex.

Segundo passo - selecione downloads > Cisco Webex Meetings aplicativo de desktop > baixar.

Terceiro passo - execute o arquivo de instalação. msi (Windows) ou dmg (Mac) e siga as instruções. O aplicativo de desktop Webex Meetings será aberto quando a instalação estiver concluída.

Quarto passo - insira seu endereço de e-mail e selecione iniciar sessão.

Quinto passo - selecione ou insira a URL do seu Webex site e, em seguida, insira sua senha.

## <span id="page-2-2"></span>2. AGENDAR REUNIÃO WEBEX

#### <span id="page-2-3"></span>No aplicativo

Vá em Agendar, na tela inicial do aplicativo:

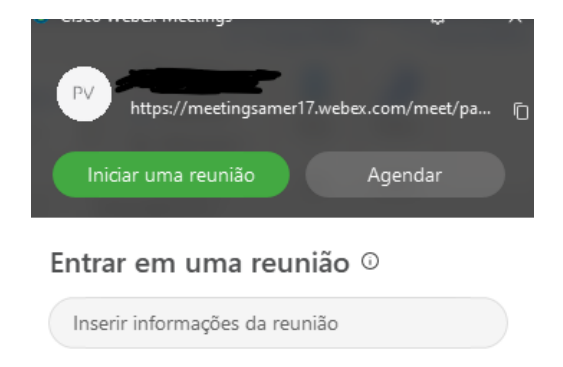

Preencha os campos de acordo com a sua Audiência. Para inserir o e-mail das partes, clique em Convidar Participantes:

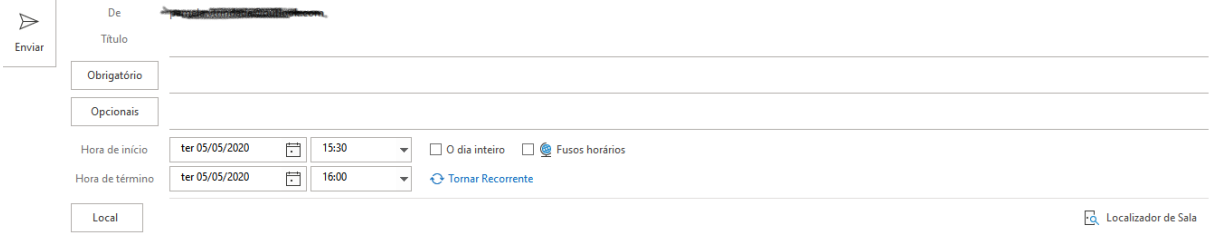

## Após o preenchimento, clique em Enviar.

## <span id="page-3-0"></span>No site Webex.com

Vá em Organizador:

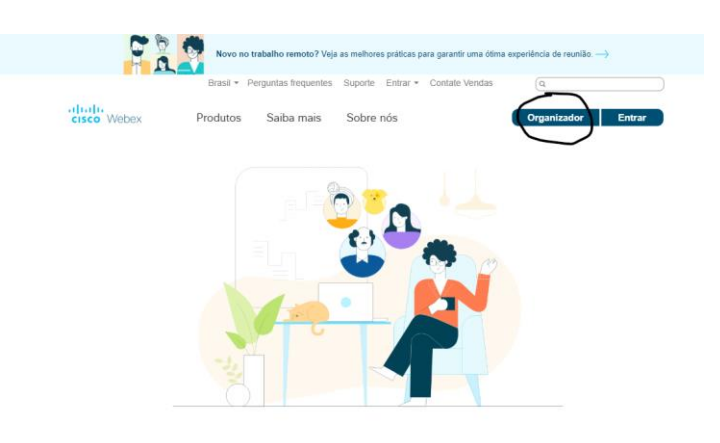

Logo depois, insira as suas credenciais:

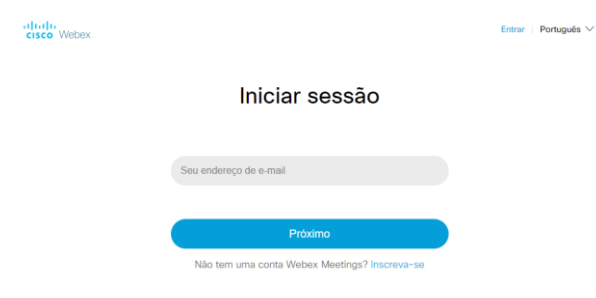

Na página inicial, clique em Agendar. Posteriormente, informe os dados de sua reunião.

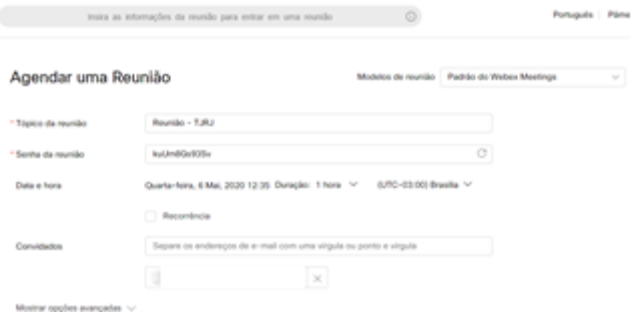

## <span id="page-4-0"></span>3. EDITAR NOME DA SALA PESSOAL

Em seu aplicativo, vá no símbolo de engrenagem e selecione a opção Preferência, conforme imagem abaixo:

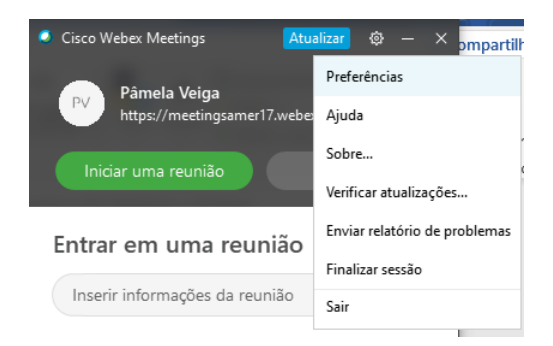

Já em preferências, escolha a opção minha sala pessoal e clique em Editar minha sala pessoal no site Webex:

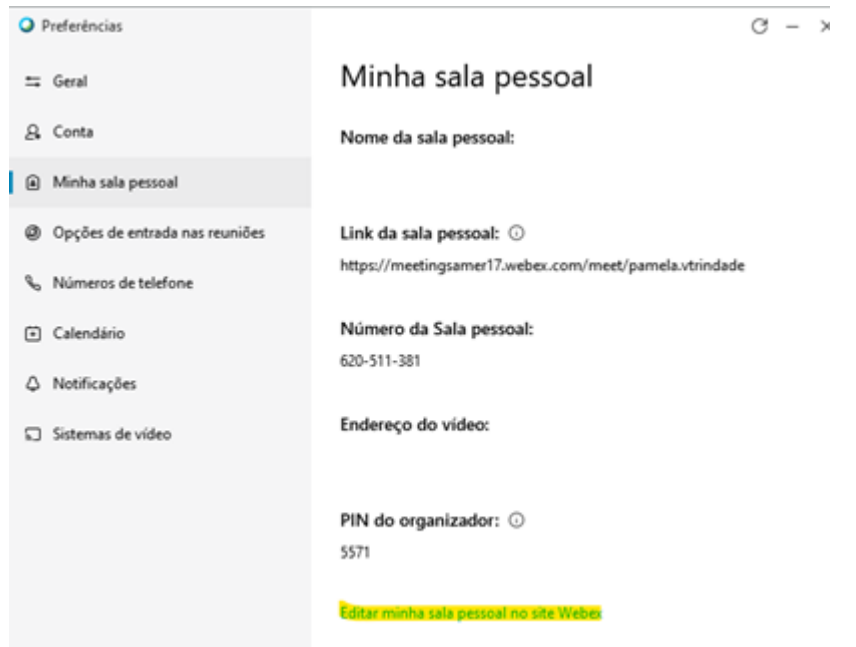

Altere o nome em Nome da Sala Pessoal e depois aperte Salvar. Preferencialmente, a sala virtual deverá ser denominada com a identificação da unidade judicial

## <span id="page-4-1"></span>4. INICIAR UMA REUNIÃO

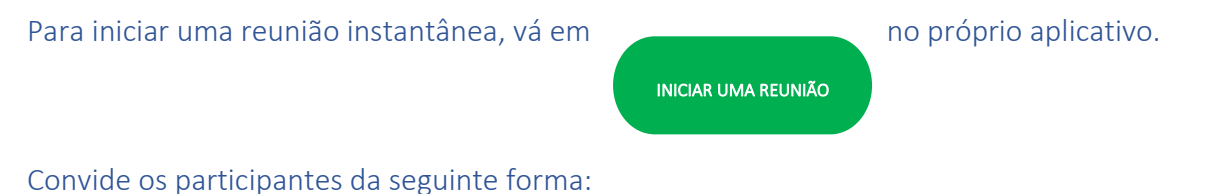

Selecione Participantes na barra de ferramentas do aplicativo e escolha Convidar e Lembrar na lista suspensa:

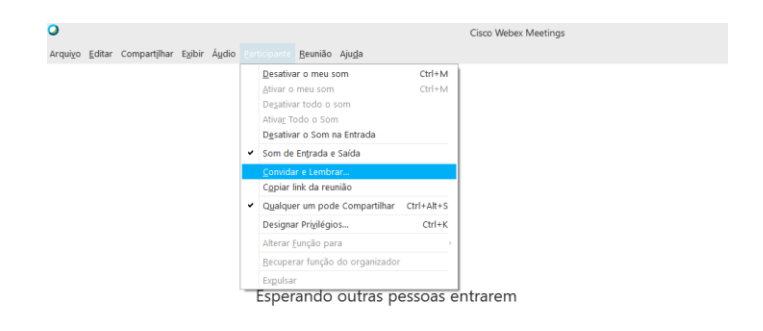

## Digite o e-mail dos participantes que deseja:

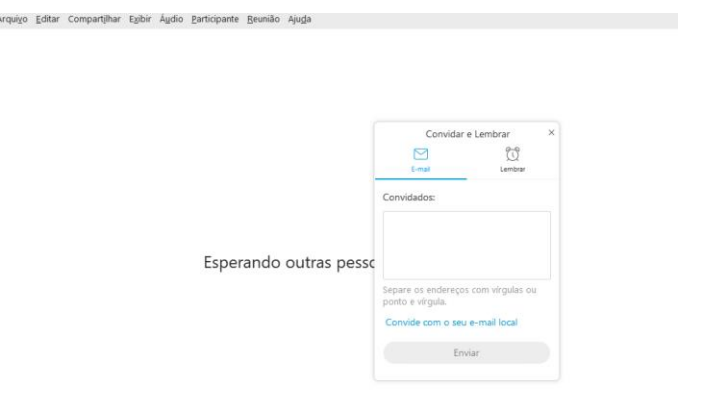

#### **Ou**

Selecione a opção Convide com o seu e-mail local:

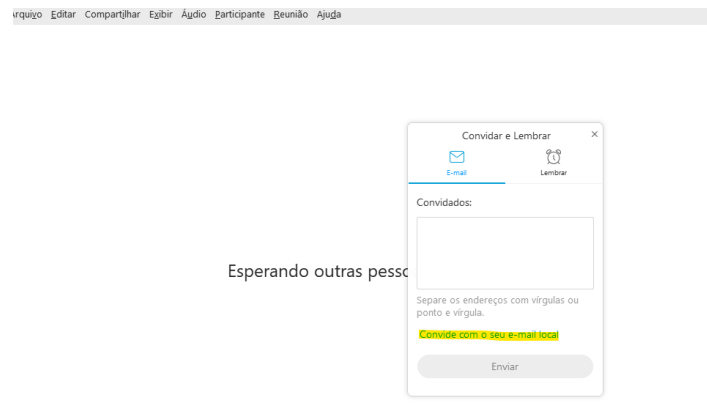

### **Ou**

Selecione a opção Copiar link da reunião e compartilhe com seus convidados do jeito que desejar (WhatsApp, por exemplo).

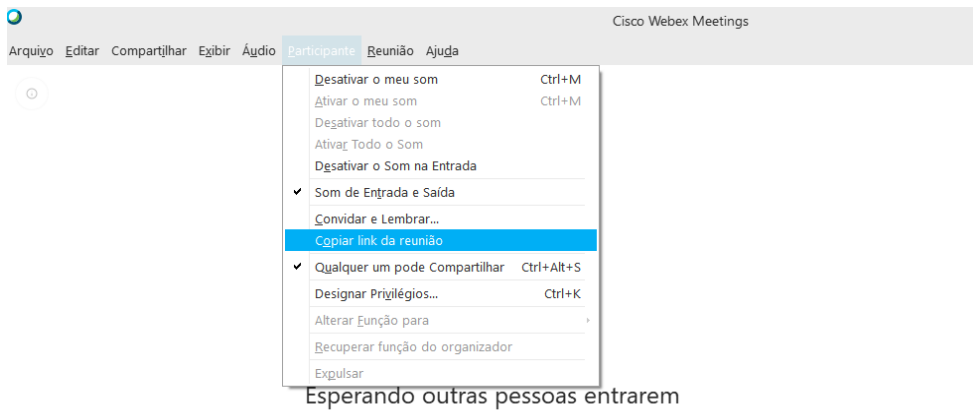

## <span id="page-6-0"></span>5. ENTRAR NUMA REUNIÃO

Há diversas formas de ingressar numa reunião:

No campo indicado na imagem abaixo, você pode inserir o link ou o número da reunião. Após informar, selecione Enter para entrar.

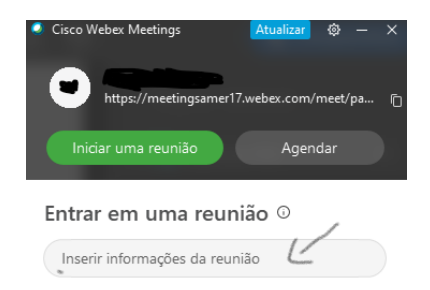

Também é possível entrar numa reunião a partir de um link recebido por e-mail. Basta clicar em Entrar na reunião e será redirecionado para o site.

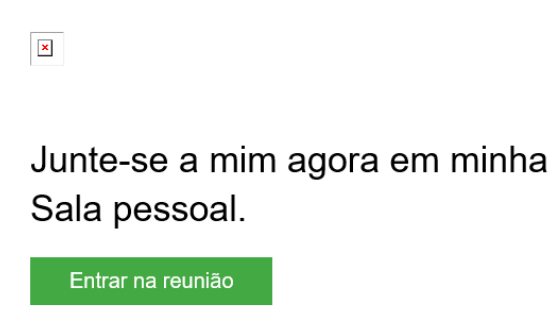

## <span id="page-6-1"></span>6.EXIBIR LISTA DE REUNIÕES

Na parte Reuniões futuras, você pode visualizar a lista de suas reuniões agendadas. Há a possibilidade de agendar uma reunião via Webex ou no Microsoft Outlook.

Observação: Caso queira alterar o modo de realizar os agendamentos, vá em preferência. Para mais informações, leia Definir Preferências

#### Reuniões futuras terça-feira, 5 de maio de 2020 @  $\sigma$ < maio de 2020 > Hoje Dom Seg Ter Qua Qui Sex Sab  $30 - 1 - 2$  $\begin{array}{ccccccccc}6 & & 7 & & 8 & & 9 \end{array}$  $\overline{4}$ 10 11 12 13 14 15 16  $17$   $18$   $19$   $20$   $21$   $22$   $23$ 24 25 26 27 28 29 30 Conectar-se a um dispositivo

Para visualizar as reuniões em qualquer data do calendário, basta selecionar a data no ícone

## <span id="page-7-0"></span>7.LINKS DAS REUNIÕES

.

Para copiar os links das reuniões, faça o seguinte:

- Acesse webex.com e faça o seu login.
- Na página inicial, vá em Reuniões.

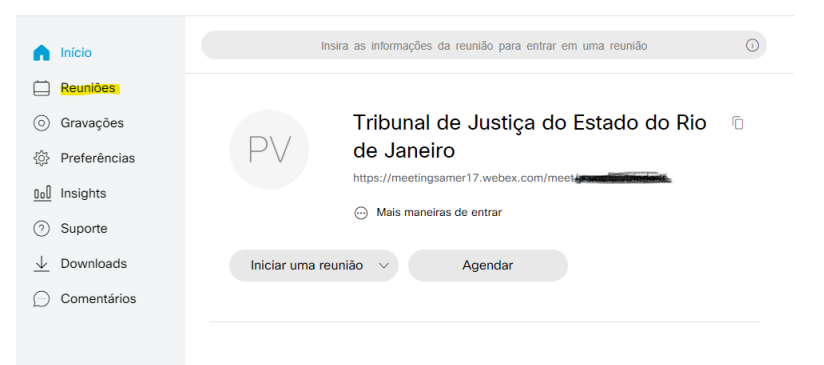

• Selecione a reunião que deseja copiar o link.

### Minhas reuniões Webex

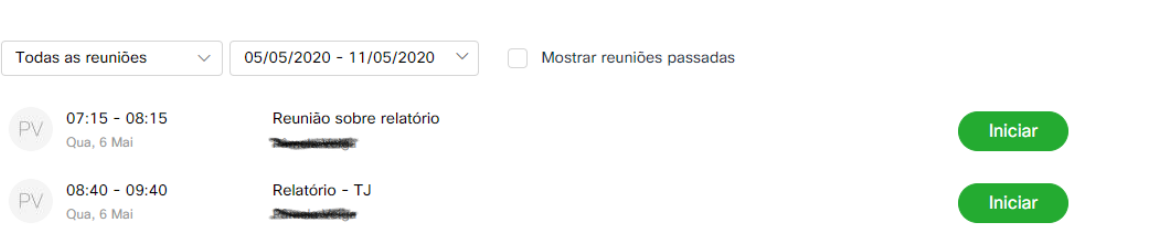

Agendar

• Coloque o cursor em cima do link, aperte com o botão direito e selecione a opção Copiar:

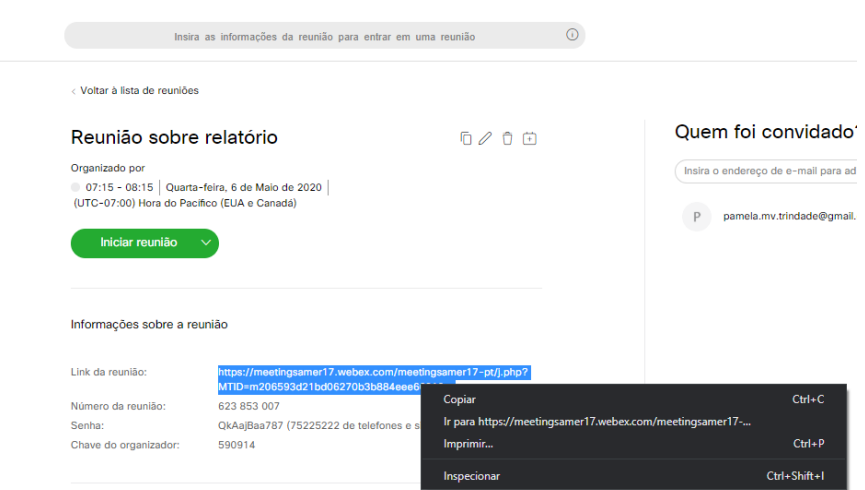

## <span id="page-8-0"></span>8.DEFINIR PREFERÊNCIAS

Nas preferências, você pode verificar as configurações da sua conta, escolher as notificações de reunião, ativar os plug-ins que deseja usar com o aplicativo de desktop Cisco Webex Meetings e muito mais.

Para acessar suas preferências, siga um destes procedimentos:

#### <span id="page-8-1"></span>Para Windows:

Selecione o ícone de engrenagem no canto superior direito do aplicativo Cisco WebexMeetings. Em seguida, na lista suspensa, selecione Preferências.

Se você quiser alterar o modo de agendar suas reuniões no calendário, vá para Preferências > Calendário, escolha Webex ou Microsoft Outlook.

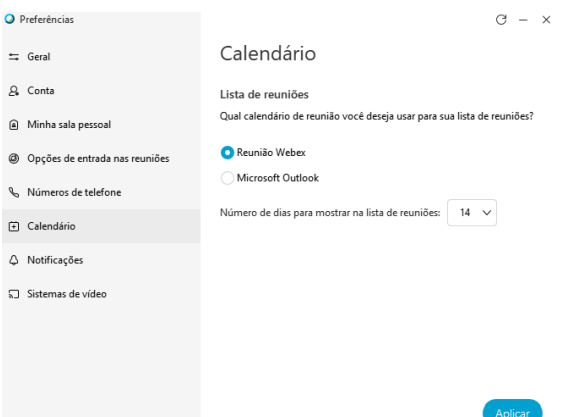

Observação: Durante a elaboração deste guia, o autor encontrou dificuldades para agendar através do Outlook. Por esta razão, recomenda-se a opção Reunião Webex.

#### <span id="page-9-0"></span>Para Mac:

Selecione Cisco Webex Meetings no menu de aplicativos. Em seguida, na lista suspensa, selecione Preferências.

## <span id="page-9-1"></span>9.SOBRE A SALA DE REUNIÃO

Após o início da reunião, clique em qualquer parte da tela. As opções abaixo aparecerão para você:

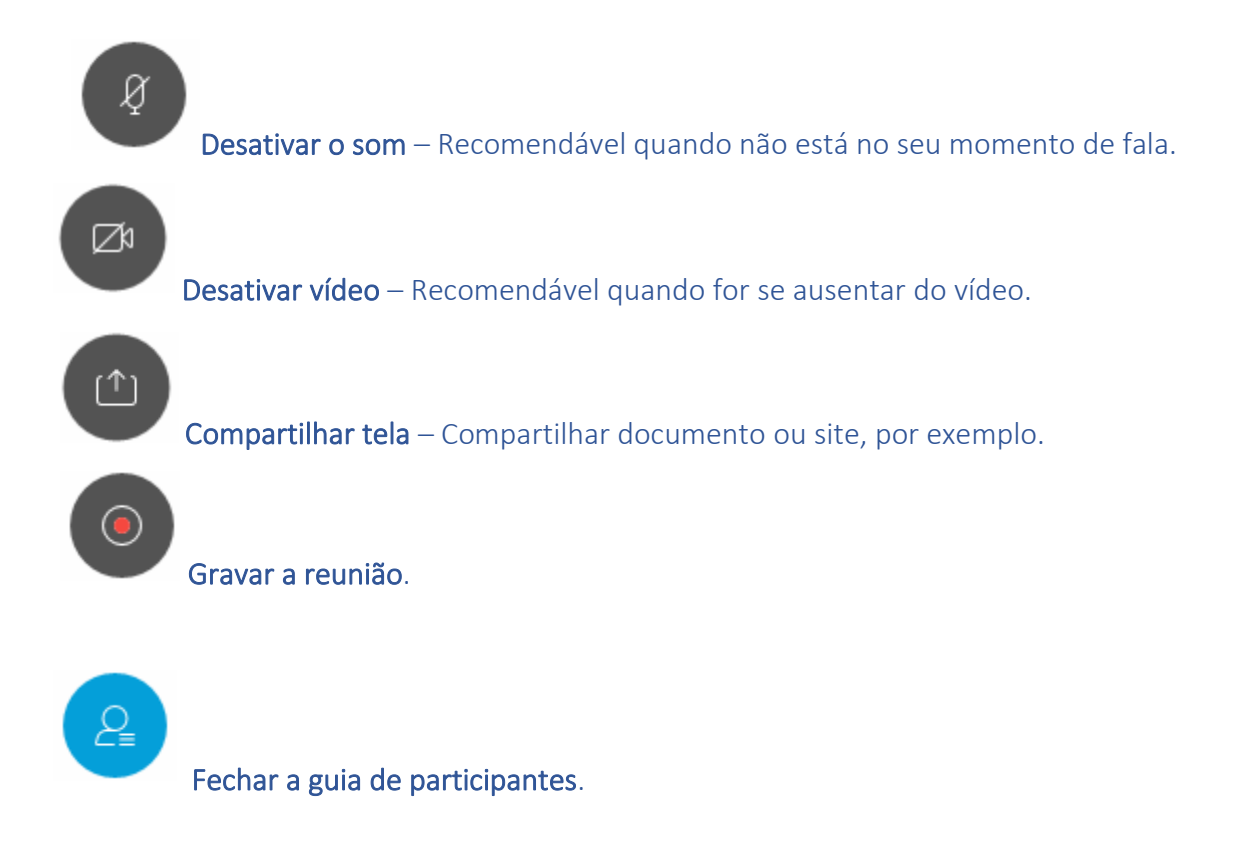

Veja mais sobre a opção Compartilhar tela

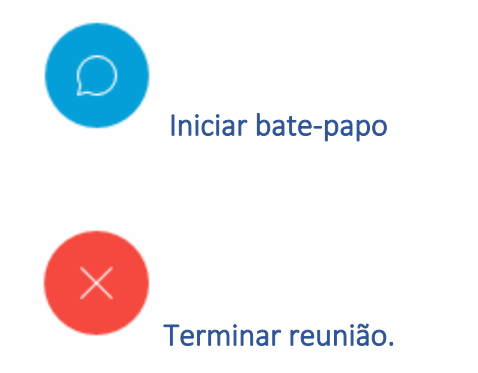

## <span id="page-10-0"></span>Veja mais sobre a opção Compartilhar tela

Antes de iniciar a reunião, abra os arquivos ou programas que serão compartilhados durante a audiência.

Ao clicar na opção , você poderá visualizar os arquivos, programas ou navegadores de clicar na opção , você poderá visualizar os arquivos, programas ou navegadores abertos em sua máquina de trabalho. É só escolher para compartilhar com as demais partes na reunião.

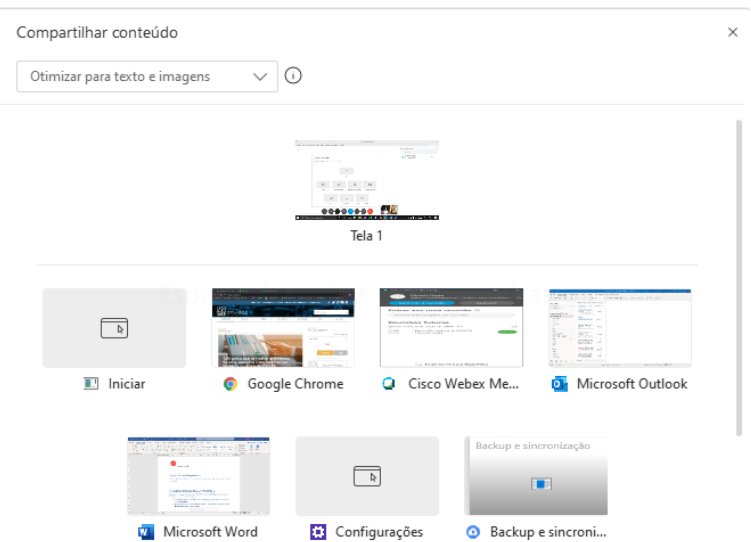

Após compartilhar o arquivo, é possível fazer anotações. Clique na opção Anotações no menu superior:

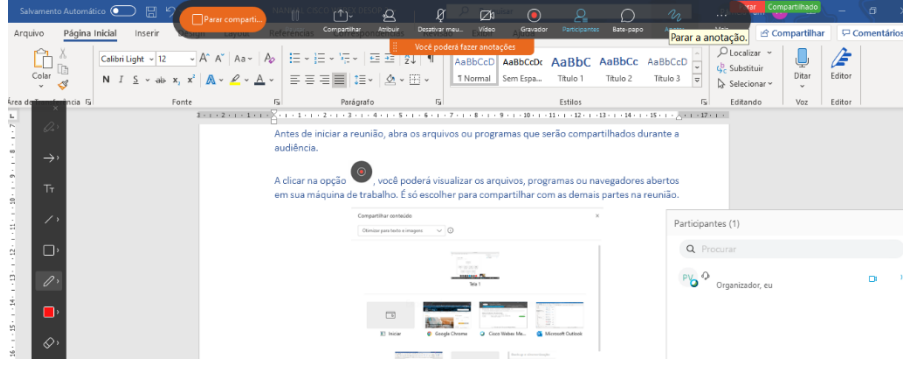

Caso desejes parar de compartilhar, basta clicar na opção no menu superior.

## <span id="page-11-0"></span>10. ENTREVISTA RESERVADA ENTRE RÉU E SEU DEFENSOR.

Caso desejes sair para que o réu e seu defensor (ou outras partes) façam uma entrevista reservada, execute os seguintes passos:

- 1. Identifique o defensor que deverá ser o organizador/apresentador da reunião na barra Participantes;
- 2. Após identificar, clique com o botão direito sob o nome da parte e escolha a opção Alterar Função Para, na lista suspensa:

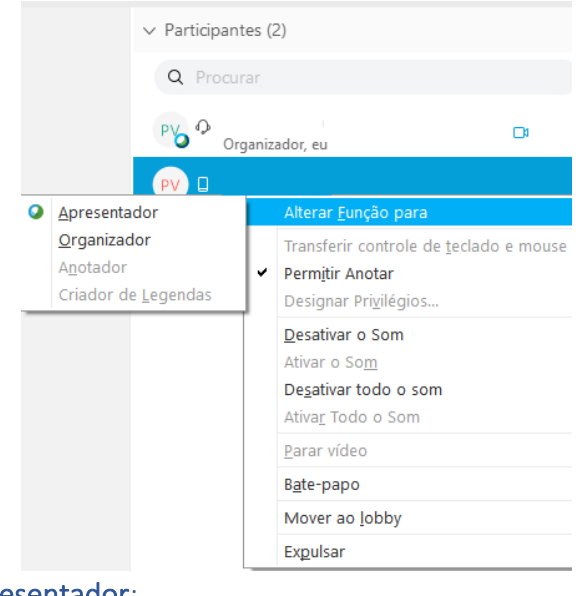

- 3. Escolha a opção Apresentador;
- 4. Repita os passos 1 e 2;
- 5. Escolha a opção Organizador.

Agora, com poderes, o defensor (ou outra parte) poderá mover os demais participantes da audiência para o lobby (leia sobre no item 11).

#### <span id="page-11-1"></span>10.1 DEVOLVA AS FUNÇÕES PARA O JUIZ DA AUDIÊNCIA

O defensor ou outra parte deverá seguir os mesmos passos do item 10.

## <span id="page-11-2"></span>11. RETIRAR PARTICIPANTE OU ENVIÁ-LO PARA LOBBY.

#### <span id="page-11-3"></span>Retirar participante:

Na aba Participantes, clique em cima da parte que deseja retirar definitivamente da audiência e selecione a opção EXPULSAR, conforme imagem abaixo:

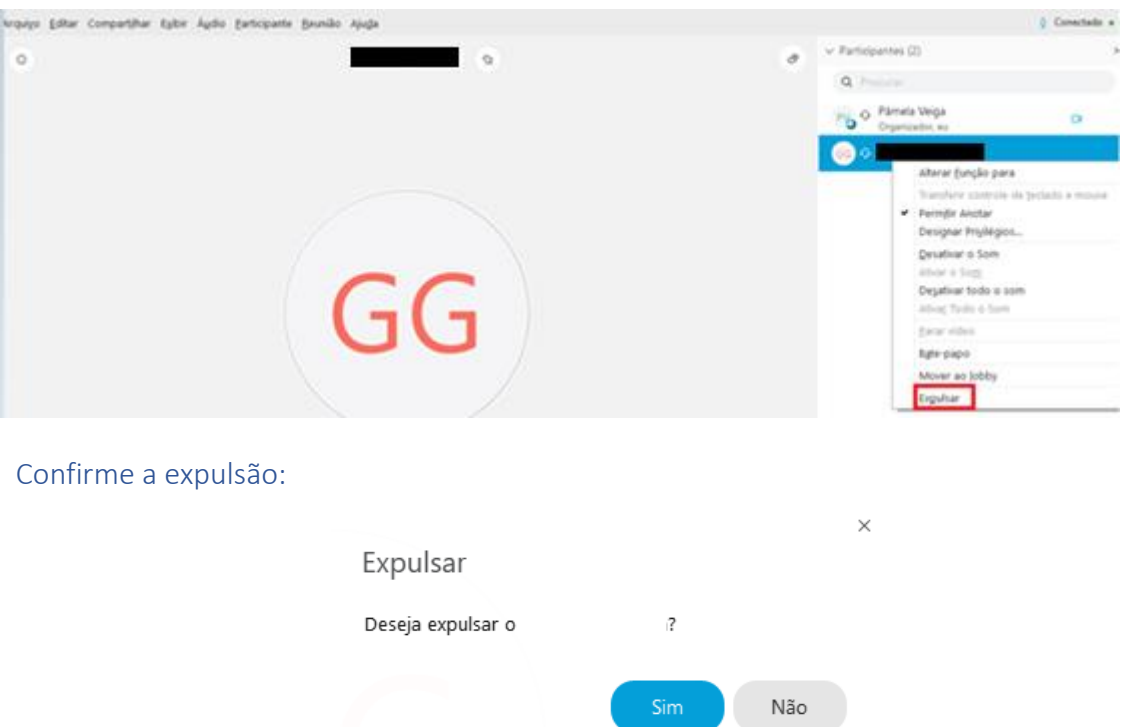

#### <span id="page-12-0"></span>Mover para o Lobby:

Na aba Participantes, clique em cima da parte que deseja retirar temporariamente da audiência e selecione a opção Mover ao lobby, conforme imagem abaixo:

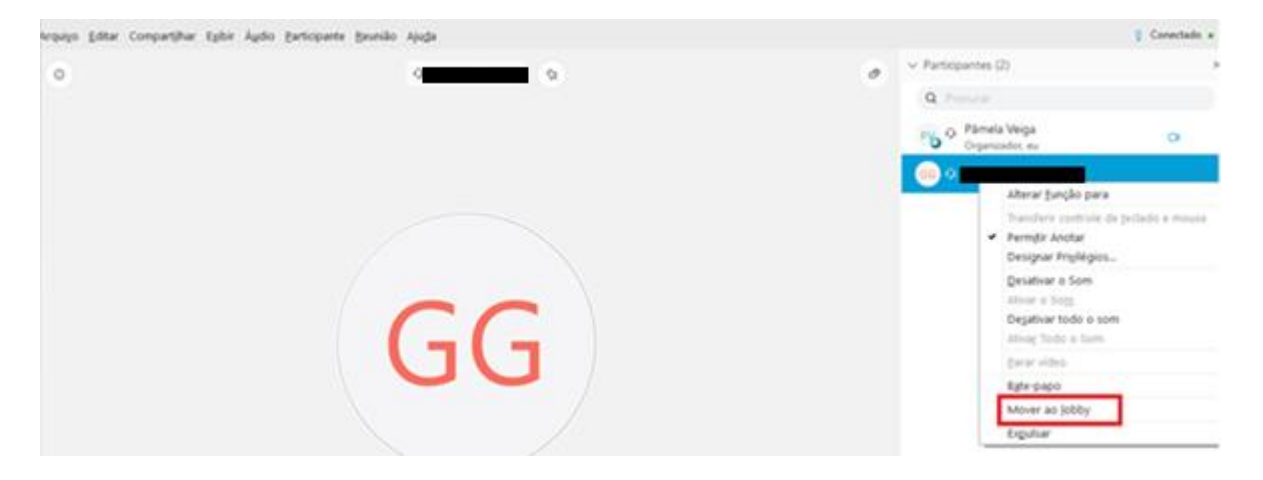

Quando for o momento de retornar com a parte para a audiência, bata clicar em Admitir:

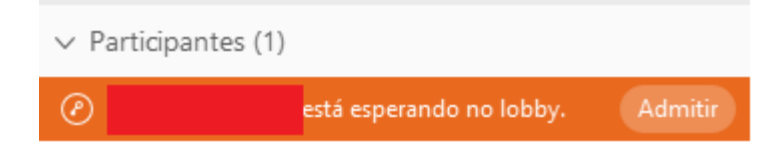

#### <span id="page-13-0"></span>Mais de uma parte no lobby

Caso tenha mais de uma parte no lobby, é possível admitir todas na audiência de uma vez ou escolher quem poderá retornar.

Faça os seguintes passos:

1. Clique no local indicado na imagem abaixo:

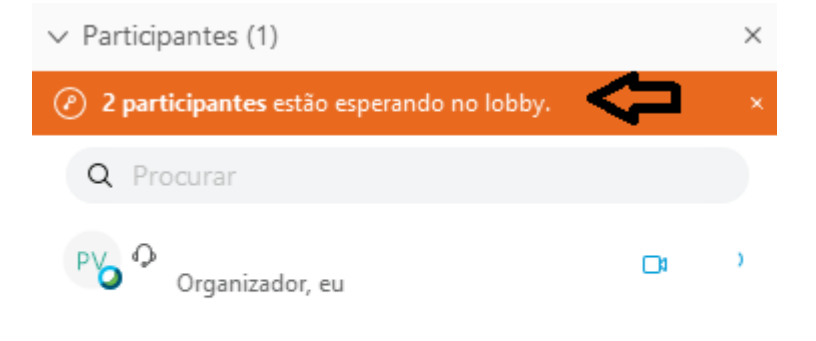

2. Admita todas de uma vez, ou selecione a(s) parte(s) que deseja:

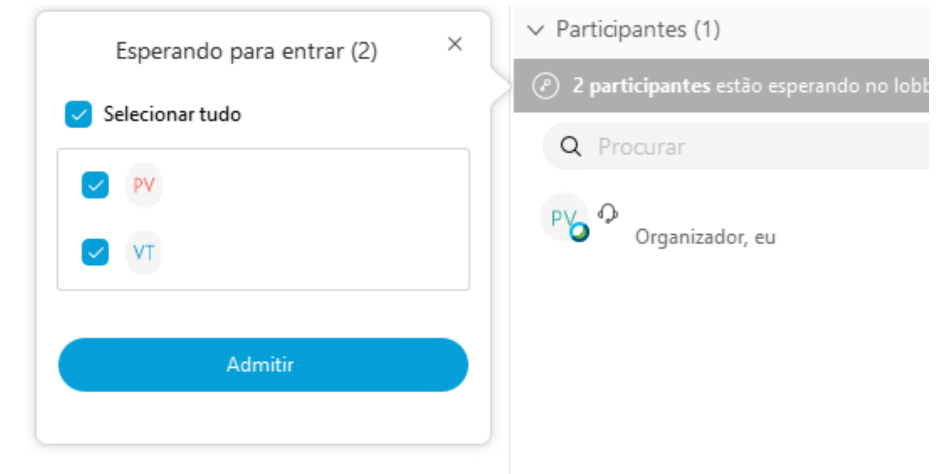

## <span id="page-13-1"></span>12.INSERIR GRAVAÇÃO DA AUDIÊNCIA NA NUVEM

Para inserir a gravação na nuvem, siga os seguintes passos:

1. Acesso o seu WEBMAIL pelo site:

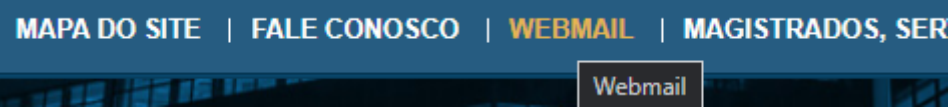

2. Já no e-mail, acesse o aplicativo OneDrive:

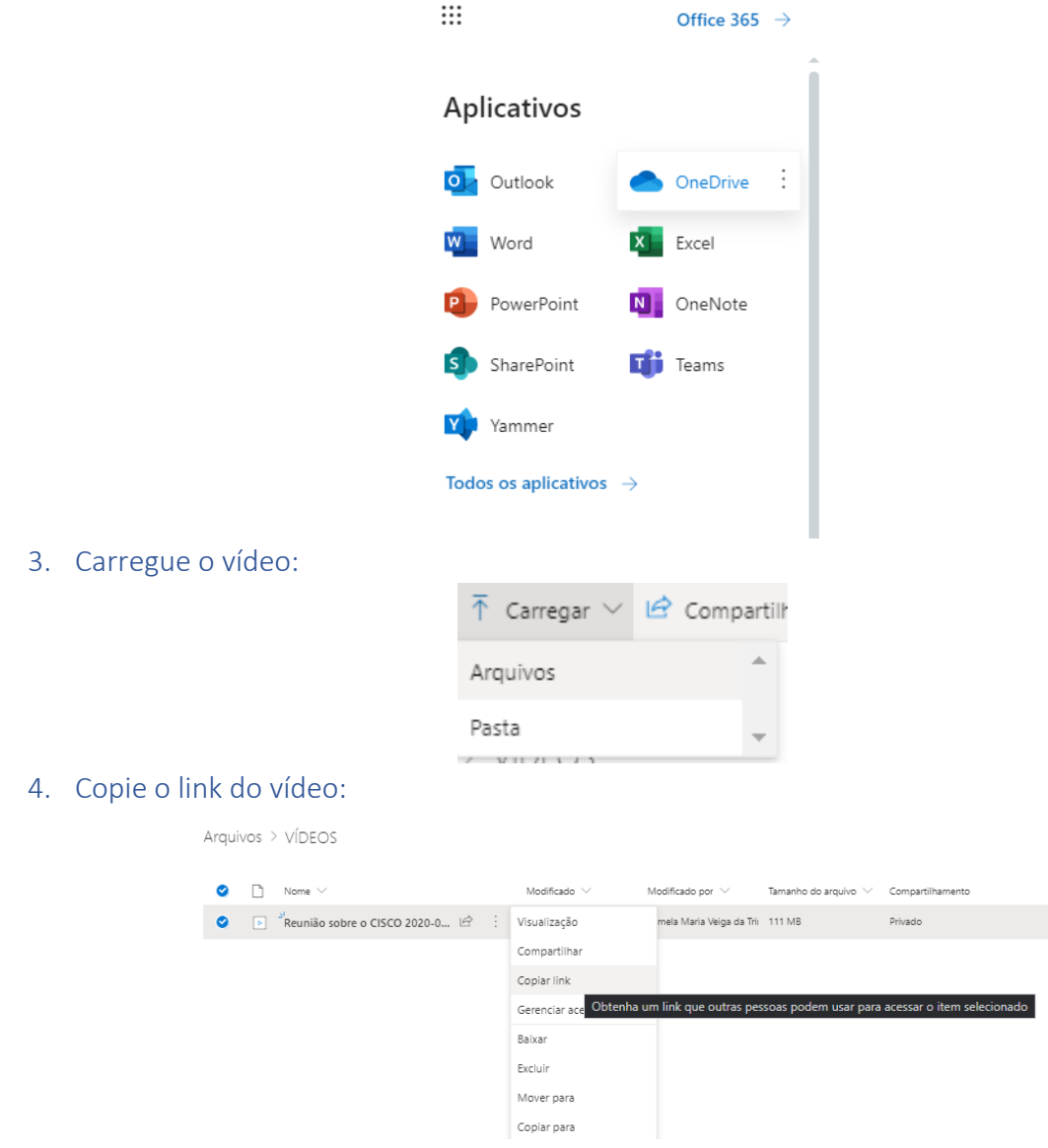

## <span id="page-14-0"></span>13.VEJA COMO SE CADASTRAR DE GRAÇA

- Acesse o sit[e https://cart.webex.com/sign-up?locale=pt\\_BR;](about:blank)
- Insira e-mail da serventia;
- Insira o nome da serventia;
- Acesse o e-mail da serventia e aperte a opção Criar Senha

#### Introdução

Crie uma senha para sua conta para que você possa iniciar sessão no site Webex, no aplicativo de desktop Cisco Webex Meetings e no aplicativo móvel para obter uma experiência de reunião mais rica.

Nome de usuário:

Site Webex: meetingsamer17 webex.com

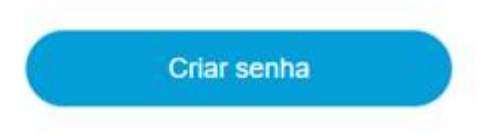

- Informe uma senha.
- Pronto! Conta criada.

## <span id="page-15-0"></span>14.MAIS INFORMAÇÕES

Para mais informações, vá em [cisco.com](about:blank)

## <span id="page-15-1"></span>15.REFERÊNCIA

Cisco Systems, Inc., Guia do usuário do CiscoWebex Meetings Server versão 4.0, USA, 2019. DESOP – CGJ/TJRJ